## Setting Up Your Max Buzz<sup>M</sup> Device PowerPower Bive Cross

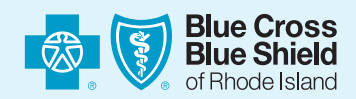

Vigo Fulse

## Congrats!

You have a new Max Buzz! Blue Cross & Blue Shield of Rhode Island along with its state-of-the-art wellness tech partner, Virgin Pulse, have teamed to create an awesome new fitness device! Let's get it set up!

## **FOLLOW THESE DIRECTIONS:**

First, you'll need access to a USB port and you'll also need to download the Virgin Pulse app onto your phone or tablet.

• iOs devices operating on iOS 10.0 or higher • Android devices operating on 5.0 or higher

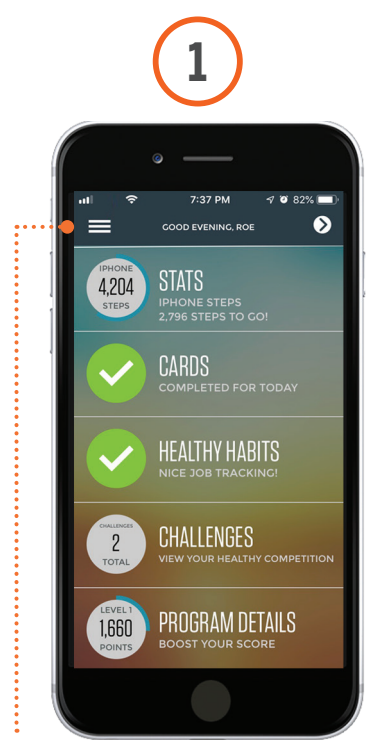

**1.** Open the Virgin Pulse mobile app and tap the icon of three horizontal lines in the top left corner of the Home screen.

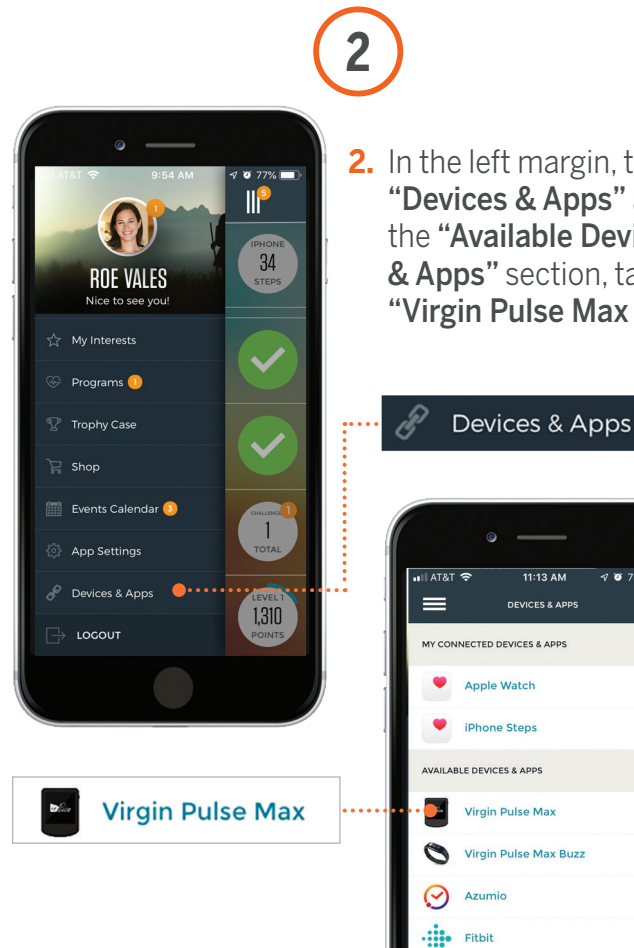

**2.** In the left margin, tap "Devices & Apps" and in the "Available Devices & Apps" section, tap "Virgin Pulse Max Buzz."

 $\overline{ }$ 

 $\overline{\phantom{0}}$ 

 $\rightarrow$ 

 $\rightarrow$ 

 $\overline{ }$ 

 $\overline{ }$ 

Mi Band

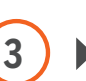

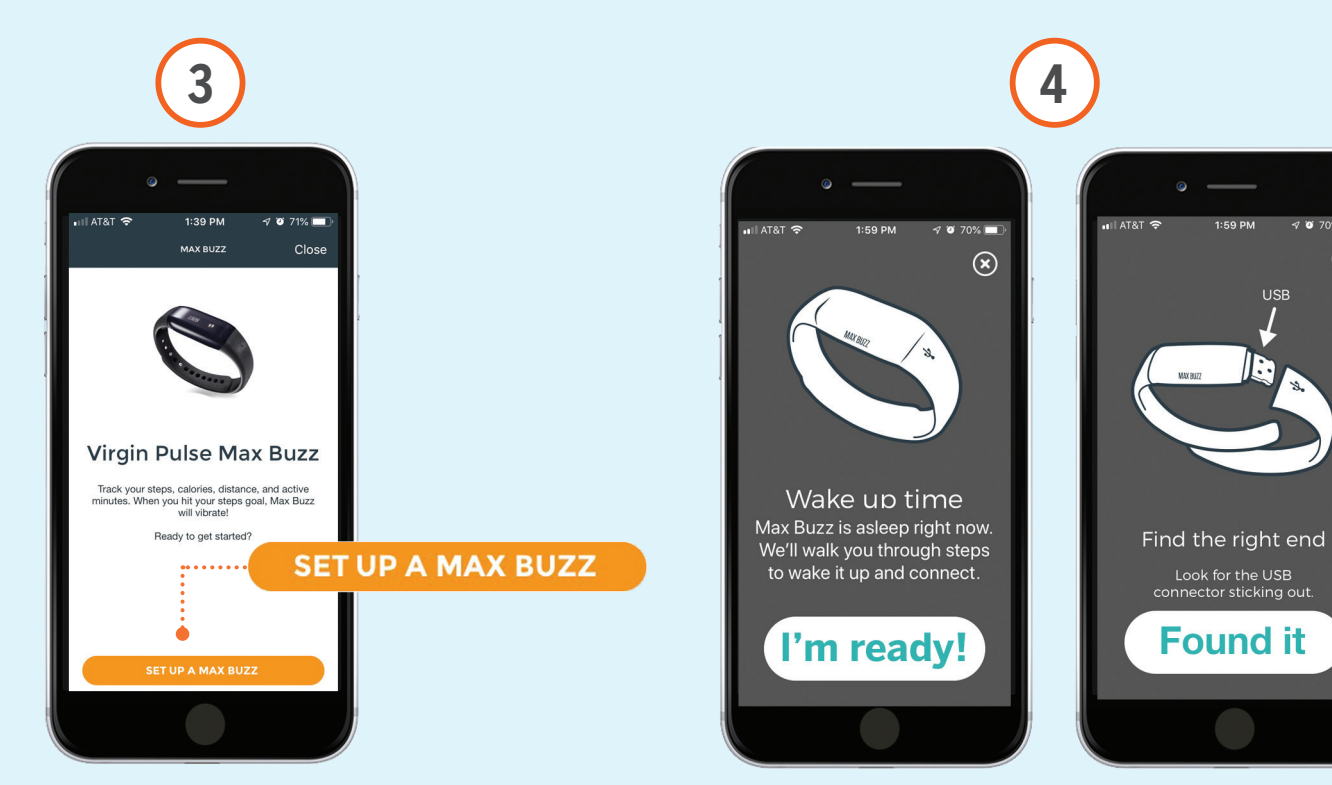

**3.** On the next screen, tap the "Set up a Max Buzz."

 **a.** Note: Make sure both the "Location" and "Bluetooth" settings on your device are on. **4.** Follow the on-screen prompts to "wake up" your Max Buzz device from its shipping mode. Tap the "I'm ready" and the "Found it" button on the bottom of each screen to advance to the next step.

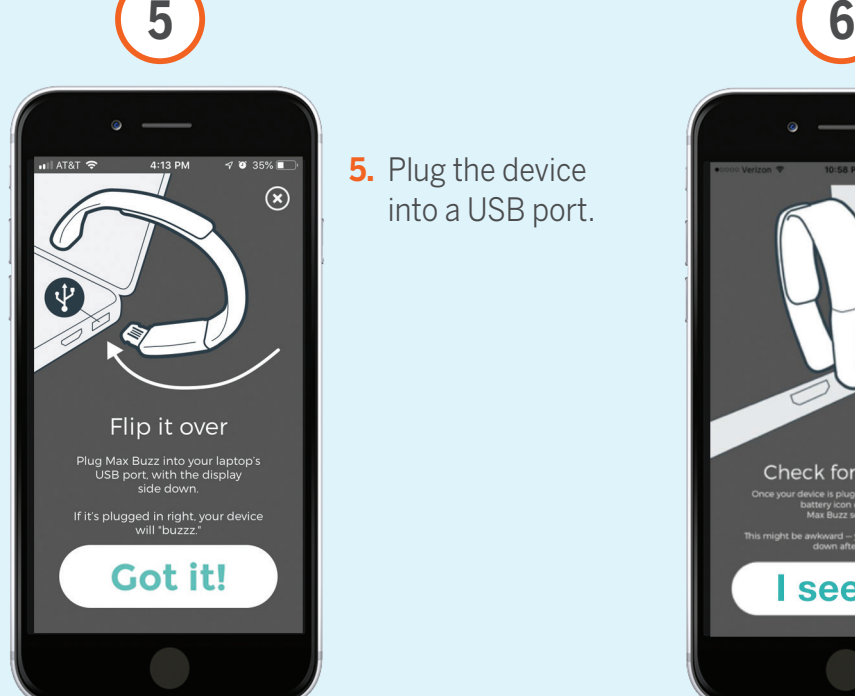

**5.** Plug the device into a USB port.

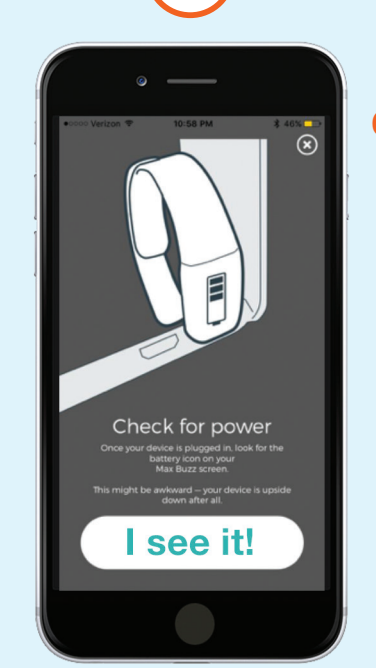

**6.** Once the Max Buzz is plugged in, the device will vibrate twice and a blinking battery icon will appear. This process should take about six seconds. Check the device for power.

 $\circledast$ 

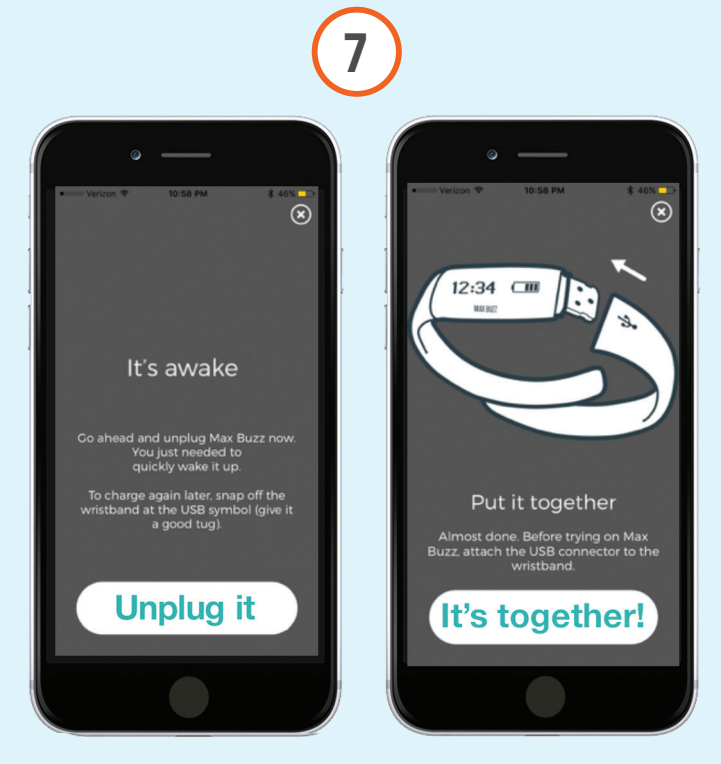

**7.** Unplug your Max Buzz from the USB port, and the clock screen should display. Your device is now awake and ready to register! Put the device back together and tap the "It's together!" button.

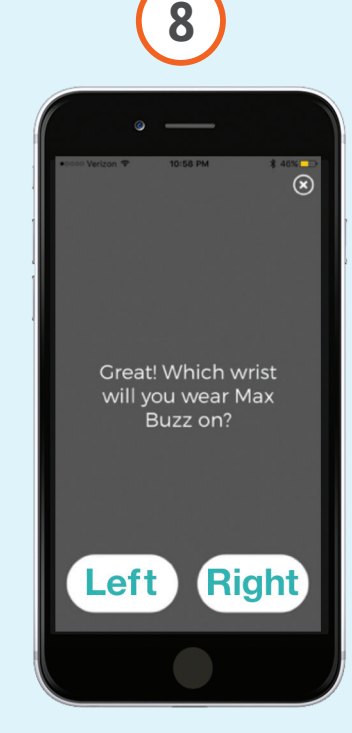

**8.** Back to the mobile app. Select which wrist you will be wearing your Max Buzz on. This will assist with step data accuracy, and determine which direction you will need to raise your Max Buzz to activate the screen.

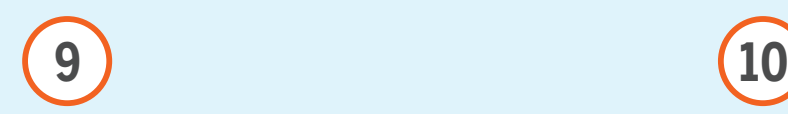

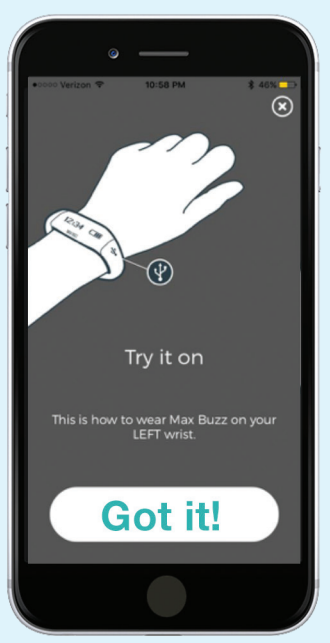

**9.** Secure the Max Buzz onto the wrist on which you will be wearing it.

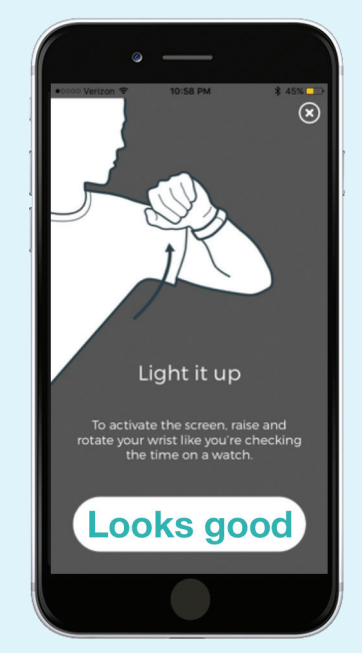

**10.** Try activating the device by rotating your wrist towards you as if you were checking the time. This motion activates the screen.

> **a.** Note: Tapping on the device will not activate the screen. It will only change the screens once activated.

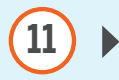

11. Connect! Tap the "Search" button so your mobile device can find the nearest unregistered Max Buzz.

 **a.** Note: Make sure both the "Location" and "Bluetooth" settings on your device are on.

 **b.** Note: Place your Max Buzz next to your mobile device. If you are using an iOS device, a pop-up will display requiring Bluetooth access permission. Tap "Pair."

**12.** Once your device is located, your Max Buzz will vibrate and a 4-digit code will display on the screen. Enter that code on your VP mobile app.

**a.** Note: Did you receive a "Too many Buzzes" or "No unregistered Buzzes found" message? Tap the message you received for troubleshooting.

13. You'll see a "Success" message on your Max Buzz and your mobile app will have a pop-up confirming the connection.

 **a.** Note: If you'd like to personalize your Max Buzz, tap on "Device Settings."

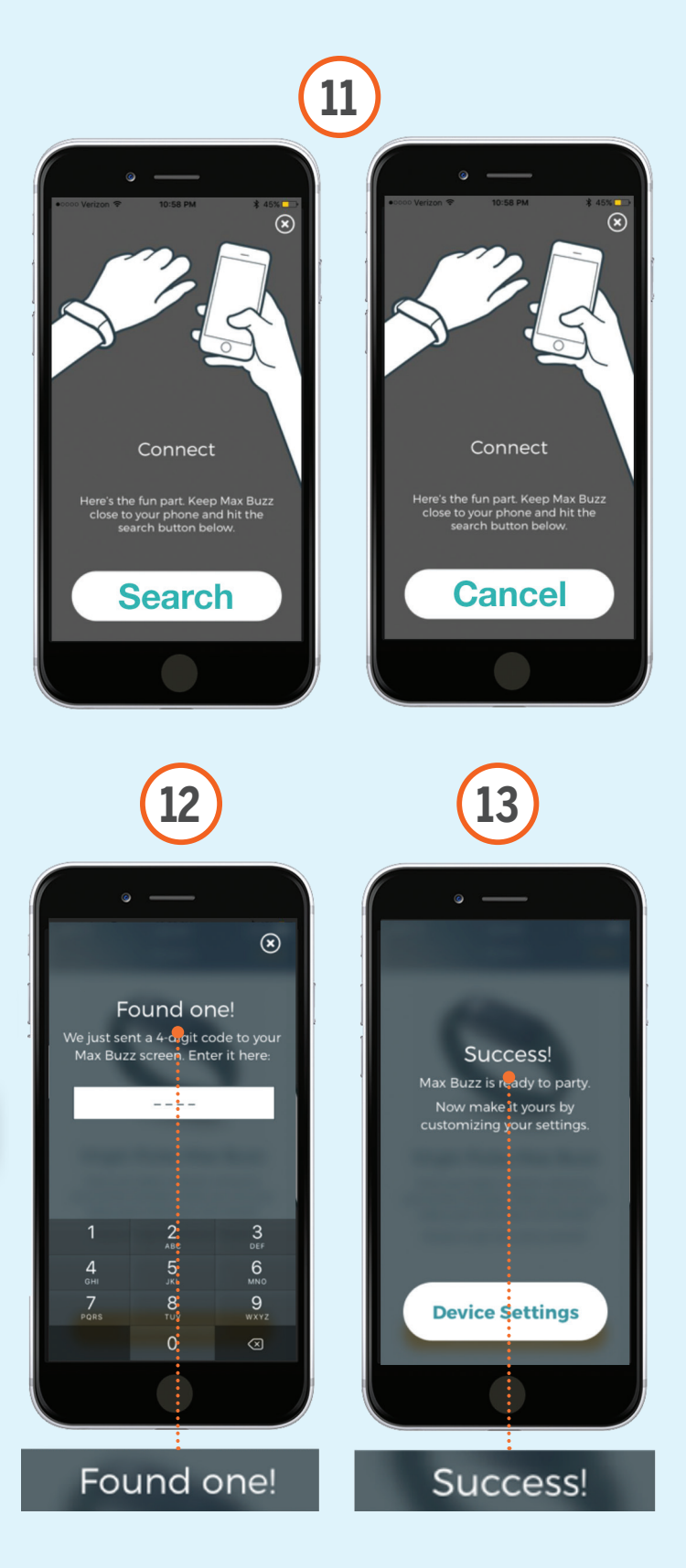

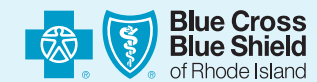

Blue Cross & Blue Shield of Rhode Island is an HMO plan with a Medicare contract. Enrollment in Blue Cross & Blue Shield of Rhode Island depends on contract renewal. An independent licensee of the Blue Cross and Blue Shield Association.